# **Creating and editing textual comments**

On this page

- Creating textual comments
- Editing textual comments

## **Creating textual comments**

You can create textual comments for any element, including standard properties and relations. Textual comments can be edited as many times as necessary.

## A prerequisites can create textual comments if:

- · Cameo Collaborator is installed with a commercial license.
- · You have permission to create comments.

To create a textual commentation disabled when publishing a model

1. Open a Cameo Collaborator document.

- 2. Click 💛 on the bottom right corner of the content pane.
- On the content pane, select the item you want to comment on. Commentable items are highlighted in yellow when hovering over them with a mouse pointer, as displayed below.

| ≡ 🗗 -                | Climate Control Sy           | stem Q                  | Ę      |                    | 8 :    |
|----------------------|------------------------------|-------------------------|--------|--------------------|--------|
| Mechanic             | al_Power                     |                         |        |                    |        |
| Characteristics      |                              |                         |        |                    |        |
| Name                 | Mechanical_Power             | Com                     | menteo | l item             |        |
| Documentation        |                              |                         |        |                    |        |
| Open in Model Editor | Mechanical_Power             |                         |        |                    |        |
| Flow Properties      |                              |                         |        | Cance              |        |
| # Direction          | Commentable ite Name Type Mu | <b>m</b><br>Iltiplicity | Docu   | comm<br>Imentation | enting |
| 1 in                 | Power_IN (Uns                | pecified)               |        |                    |        |
| 2 out                | Power_OUT (Uns               | pecified)               |        |                    | ×      |

- 4. When the New comment pane opens on the right side of the document portal, enter the comment title and comment text in the appropriate boxes.
- 5. If needed, click the High priority switch on the bottom of the new comment pane to set the comment priority to high.
- 6. Click 🕐 on the top right corner of the new comment pane to save the comment, or click X to cancel comment creation.

The textual comment is created and displayed in the comments pane. The commented item in the content pane is highlighted in yellow. You can easily navi gate between comments and commented items, as shown below. If an item has more than one comment, clicking it opens the list of comments, allowing you to choose the comment you want to navigate to.

| 😑 🔁 Interfaces 🗸 🔍 Searc | ch                             | Climate Control System 🔍 🏭 😫 :                                                        |   |
|--------------------------|--------------------------------|---------------------------------------------------------------------------------------|---|
| Mechanical_Power         |                                | Comment search                                                                        |   |
| Characteristics          | Click a commented item         | Today (2)                                                                             |   |
| Name Mechanical_Po       | to navigate to the comment wer | t Not specified multiplicity Inga A. Please specify the multiplicity of the property. | • |
| Documentation            | ]                              | Jul 25 at 18:36 🔦 🗌 🛔                                                                 |   |
| Open in Model Mechanical | Power                          | Please add documentation<br>Inga A.<br>Please add documentation                       | • |
| Flow Properties          |                                | Jul 25 at 18:15                                                                       |   |
|                          | ype Multiplicity Documentation | Click a comment to navigate<br>to the commented item                                  | 9 |
| 1 in Power_IN            | (Unspecified)                  | <ul> <li>I</li> </ul>                                                                 |   |
| 2 out Power_OUT          | (Unspecified)                  | •                                                                                     |   |

Navigating from comments to commented items and vice versa.

### **Editing textual comments**

You can edit any textual comment displayed on the comments pane of a published model portal, as described below.

## An edit textual comments if:

- Cameo Collaborator is installed with a commercial license.
- You have permission to create comments.

To edit a text our and the environment. Only users with the Administer Resources permission (or the Index Manager, Resources Manager, or

Resource Synchronization Manager role) can edit all existing comments.

1. Clickommentingistrondigatedrwbeorgublishingha and select Edit.

Bisplaying comment related actions, click V on the bottom right corner of a comment.

- 2. When the Edit comment pane (displayed below) opens on the right side of the document portal, do one or more of the following:
  - a. Edit the comment title.
  - b. Edit the comment text.
  - c. Click the High priority switch on the bottom of the Edit comment pane to change the comment priority.

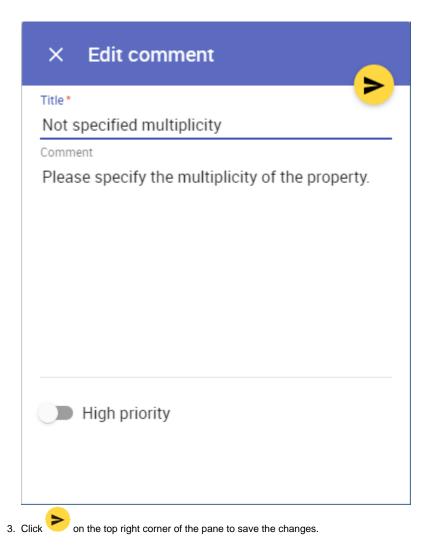

After completing the above steps the comment is updated and displayed on the comments pane.

#### **Related pages**

- Working with comments in Cameo Collaborator

   Creating and editing graphical comments
   Replying to comments
   Resolving comments
   Deleting comments